#### DIPLOMADO DE PROFUNDIZACION CISCO PRUEBA DE HABILIDADES PRÁCTICAS CCNP CCNP

**EDWIN JAVIER DÍAZ PÉREZ**

UNIVERSIDAD NACIONAL ABIERTA Y A DISTANCIA – UNAD ESCUELA DE CIENCIAS BÁSICAS, TECNOLOGÍA E INGENIERÍA - ECBTI INGENIERÍA ELECTRONICA BOGOTA 2022

#### DIPLOMADO DE PROFUNDIZACION CISCO PRUEBA DE HABILIDADES PRÁCTICAS CCNP CCNP

# **EDWIN JAVIER DÍAZ PÉREZ**

Diplomado de opción de grado presentado para optar el título de INGENIERO ELECTRONICO

### DIRECTOR: MSc. HECTOR JULIAN PARRA MOGOLLON

UNIVERSIDAD NACIONAL ABIERTA Y A DISTANCIA – UNAD ESCUELA DE CIENCIAS BÁSICAS, TECNOLOGÍA E INGENIERÍA - ECBTI INGENIERÍA ELECTRONICA BOGOTA 2022

NOTA DE ACEPTACIÓN

Firma del Presidente del Jurado

Firma del Jurado

Firma del Jurado

BOGOTÁ, 25 junio de 2022

#### **AGRADECIMIENTOS**

<span id="page-3-0"></span>De antemano debo agradecer a mi familia que estuvo día a día apoyándome en este proyecto, mis amigos los cuales de una u otra manera fueron participes ayudándome a llegar a este momento de mi vida, a mi esposa el agradecimiento más especial ya que ella fue el motor y que siempre estuvo en marcha apoyándome ayudándome y brindándome consejos que en su momento tuvieron mucha trascendencia para seguir adelante sin importar los diferentes retos que se afrontan a diario. Por ultimo agradezco a los tutores que estuvieron en el proceso de aprendizaje.

# **TABLA DE CONTENIDO**

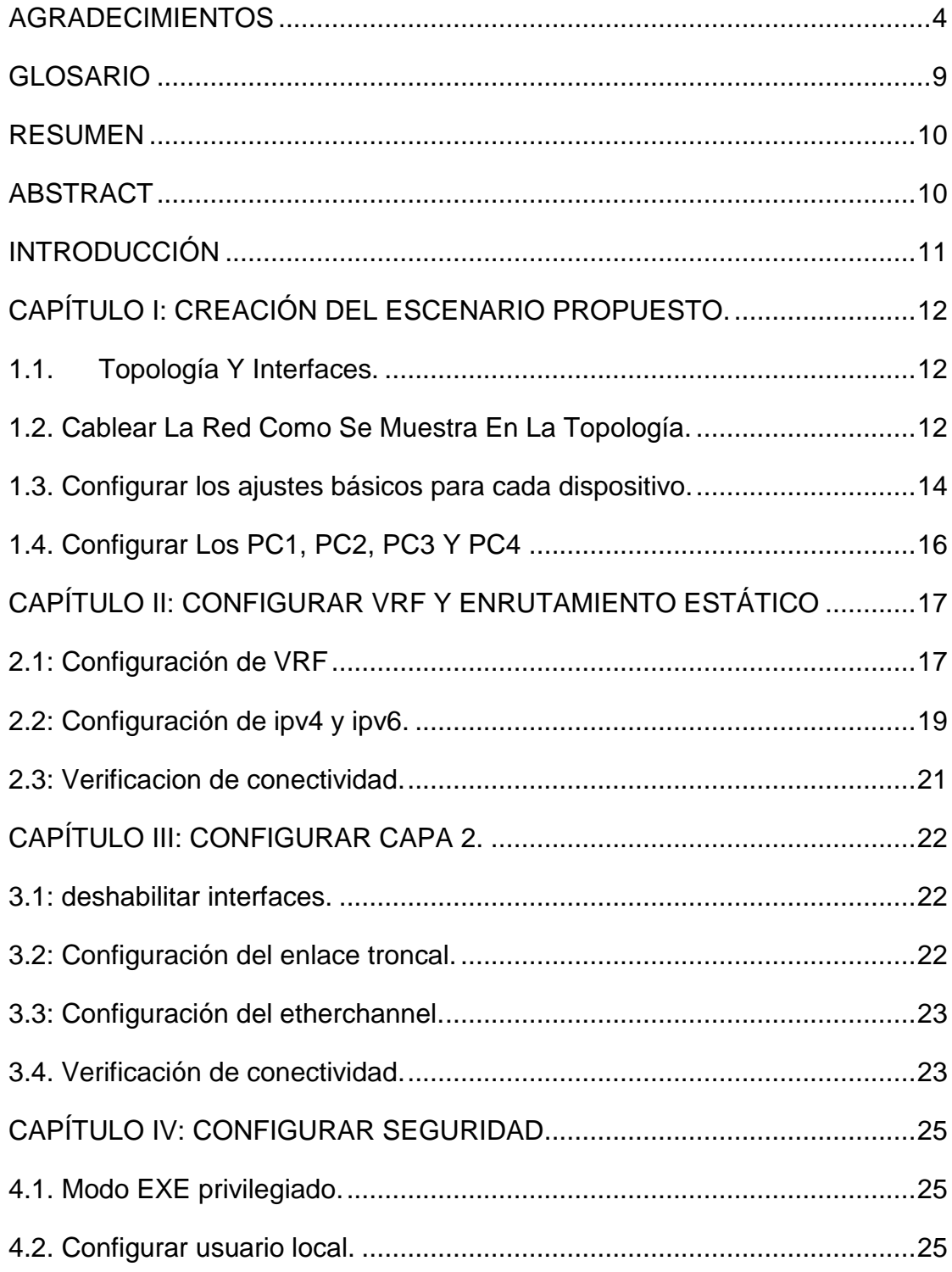

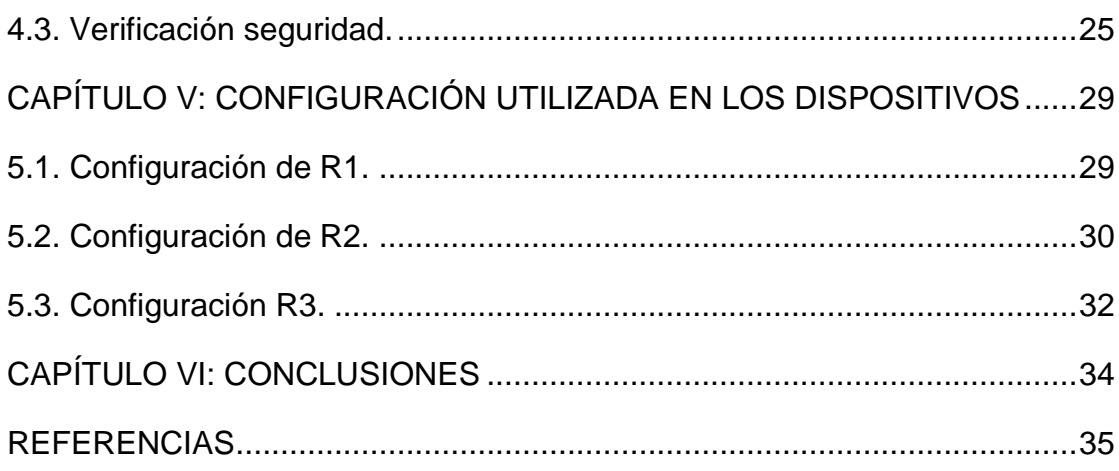

# **LISTA DE TABLAS**

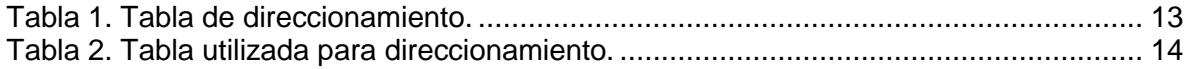

## **LISTA DE FIGURAS**

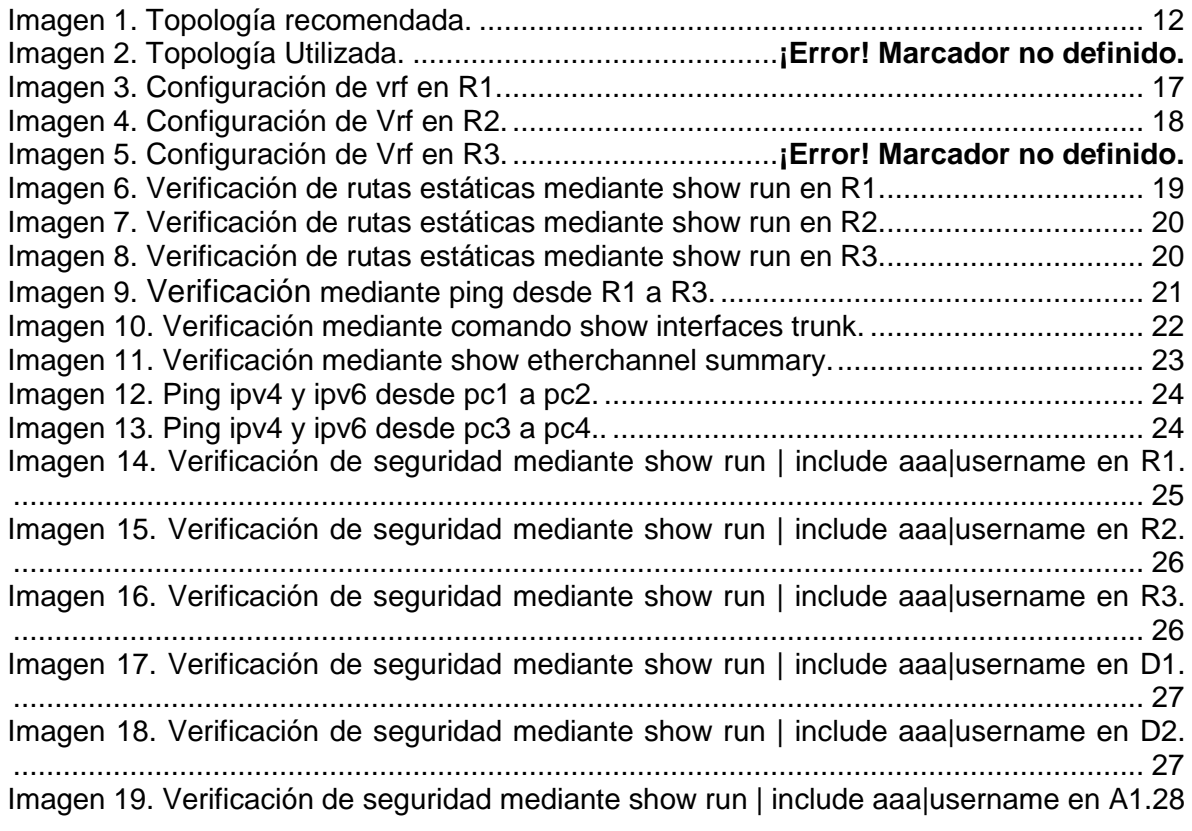

### **GLOSARIO**

<span id="page-8-0"></span>CONMUTACIÓN: Es la acción de establecer una vía de extremo a extremo entre dos puntos, esta permite la entrega de señal de un origen a un destino.

DIRECCION IP: Dirección de protocolo de internet es la identificación de una red o de un dispositivo en la red de internet.

ENLACES TRONCALES: Es un enlace punto a punto entre dos dispositivos de red que lleva más de una vlan.

GNS3: Simulador grafico de red, el cual permite diseñar topologías de red y de igual manera poder simular como si se estuviera en equipos físicos.

IPV4: Protocolo de internet utilizado para la identificación en internet para enviar información entre los dispositivos para obtener una interconexión, esta utiliza números binarios de 32 bits.

IPV6: Esta es la evolución del protocolo ipv4, para poder resolver el problema de agotamiento de las direcciones y el cual está diseñado para reemplazar a ipv4.

ROUTER: Dispositivo el cual permite la interconexión de ordenadores en red, su función es recibir, analizar y mover datos para compartir conexión a internet.

SWITCH: Switch o conmutador, son utilizados para conectar varios dispositivos a través de la misma red, estos dispositivos pueden ser equipos de cómputo, impresoras y servidores y de esta manera crear una red.

VLAN: su definición es virtual LAN en donde LAN significa local área network, de esta manera se puede decir que una VLAN es una red de área local virtual.

VRF: es una tecnología que permite que un router ejecute más de una tabla de enrutamiento simultáneamente las cuales son independientes.

#### **RESUMEN**

<span id="page-9-0"></span>Para la elaboración de este trabajo fue necesario instalar el programa GNS3 y la máquina virtual VM, para poder completar la configuración multi VRF en una red que admita dos usuarios entre los cuales no debe haber comunicación, se configuran dos VRFS General-Users y Special-Users los VRFs deben admitir IPv4 y IPv6.

Se crea un puerto troncal, se procede a realizar la configuración de R1, R2, R3, D1, D2 y A1 utilizando el comando enable secret cisco12345cisco para habilitar el cifrado de tipo algoritmo scrypt con privilegio de administrador 15, de igual manera se crea una cuenta de usuario local y por último se habilita AAA y la autenticación AAA.

Palabras Clave: CISCO, CCNP, CONMUTACIÓN, ENRUTAMIENTO, REDES, ELECTRÓNICA.

### **ABSTRACT**

<span id="page-9-1"></span>For the elaboration of this work, it was necessary to install the GNS3 program and the VM virtual machine, in order to complete the multi VRF configuration in a network that admits two users between whom there should be no communication, two VRFS General-Users and Special-Users are configured. Users VRFs must support IPv4 and IPv6.

A trunk port must be created, the configuration of R1, R2, R3, D1, D2 and A1 is carried out using the command enable secret cisco12345cisco to enable encryption of the scrypt algorithm type with administrator privilege 15, in the same way it is created a local user account and finally AAA and AAA authentication are enabled.

KEYWORDS: CISCO, CCNP, ROUTING, SWICTHING, NETWORKING, ELECTRONICS.

### **INTRODUCCIÓN**

<span id="page-10-0"></span>El presente trabajo tiene como objetivo principal la implementación de una topología en el programa GNS3 mediante una máquina virtual en la cual se realizan diferentes tipos de configuración los cuales van de la mano el uno con el otro para así poder lograr los diferentes tipos de conexión.

Con la realización de este proyecto se puede tener la capacidad de elaborar vrfs, interconectar dispositivos de capa 2 y capa 3, así como también se tiene la posibilidad de crear rutas estáticas, puertos troncales, configurar enlaces etherchannel, para que la información sea conmutada hacia los dispositivos que se configuren para recibo y envió de la información, se crean canales los cuales tienen la ventaja de servir como carretera para la información en cualquier sentido.

Por último, se aprende el método para realizar los diferentes tipos de configuración de seguridad de los dispositivos utilizados para evitar que personas sin experiencia puedan acceder a estos y realizar cambios en su configuración o apropiarse de información.

## **CAPÍTULO I: CREACIÓN DEL ESCENARIO PROPUESTO.**

<span id="page-11-0"></span>Para la elaboración de este de este trabajo se utilizó el software GNS3, para realizar la topología y el desarrollo del escenario teniendo en cuenta las recomendaciones dadas por el tutor, se debe completar la configuración multi-VRF de la red que admite "Usuarios generales" y "Usuarios especiales". Una vez finalizado, debería haber accesibilidad completa de un extremo a otro y los dos grupos no deberían poder comunicarse entre sí.

### <span id="page-11-1"></span>**1.1. Topología Y Interfaces.**

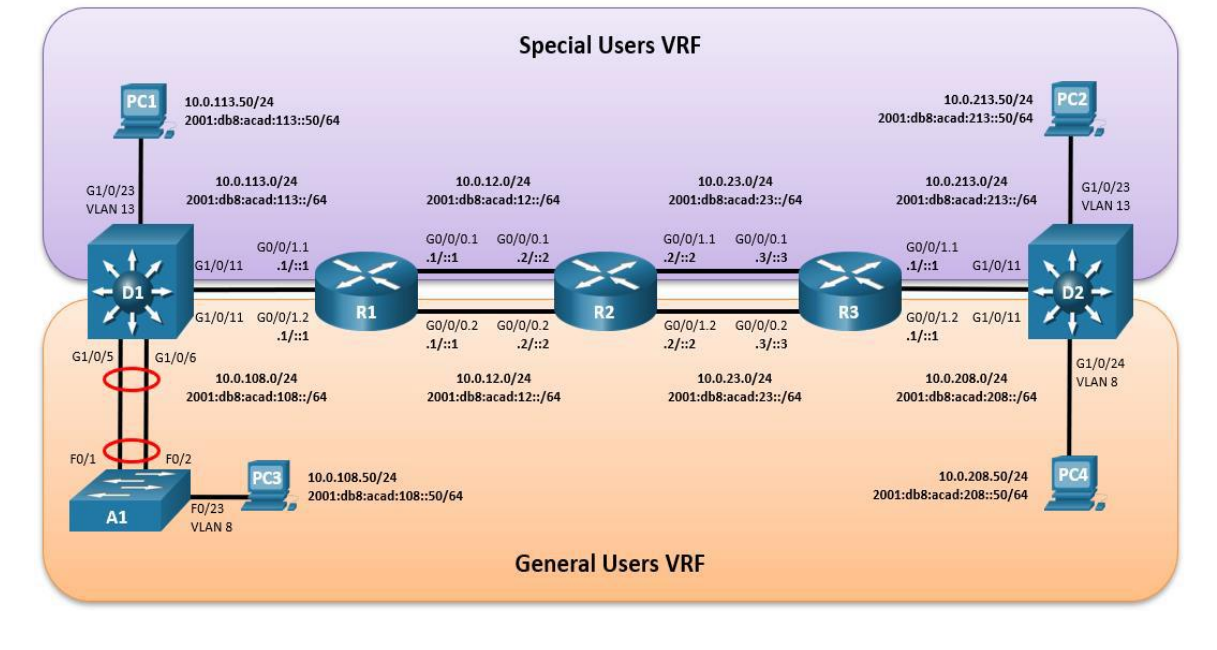

<span id="page-11-3"></span>*Imagen 1. Topología recomendada*.

## <span id="page-11-2"></span>**1.2. Cablear La Red Como Se Muestra En La Topología.**

Para poder realizar la topología que se muestra en la Imagen 1. Fue necesario instalar el programa GNS3 y la máquina virtual VM, de igual manera fue necesario instalar los módems y routers necesarios para poder cargar la configuración de la topología, esto se realizó por sugerencia del tutor en la videoconferencia, seguido a esto procedemos a realizar el cableado de todos los componentes que se observan en la imagen 2.

Después de tener todo el cableado de los componentes procedemos a copiar los códigos de configuración de cada uno de los routers y switches para iniciar de esta manera con la comprobación de la conectividad.

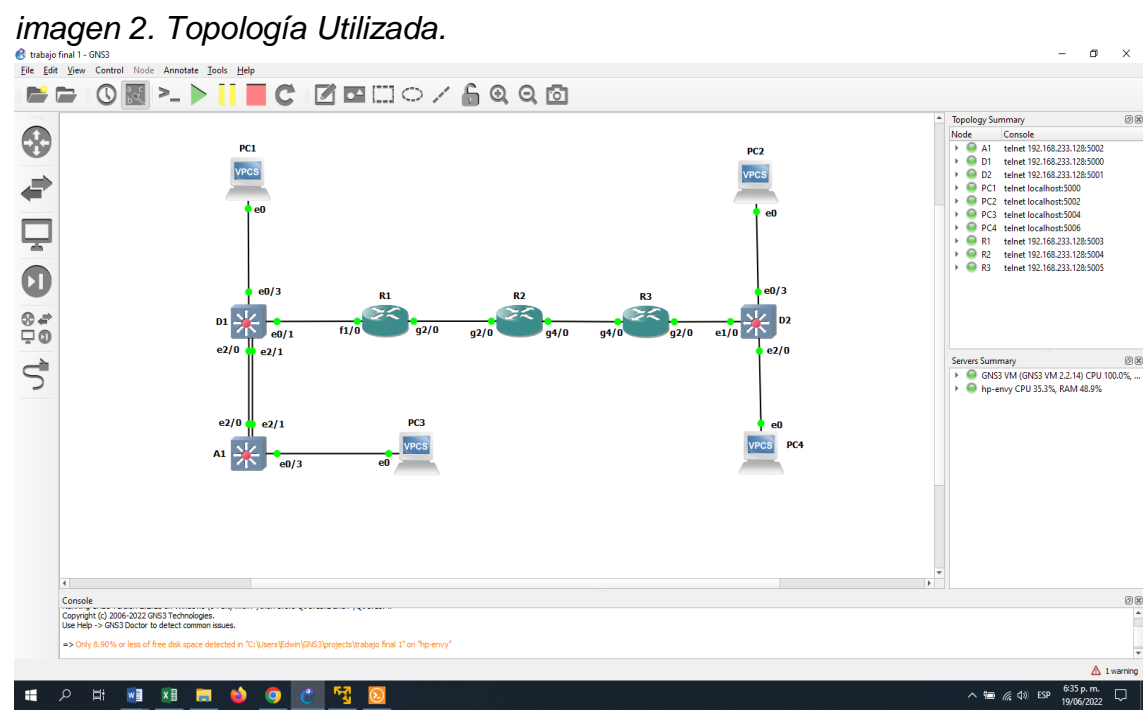

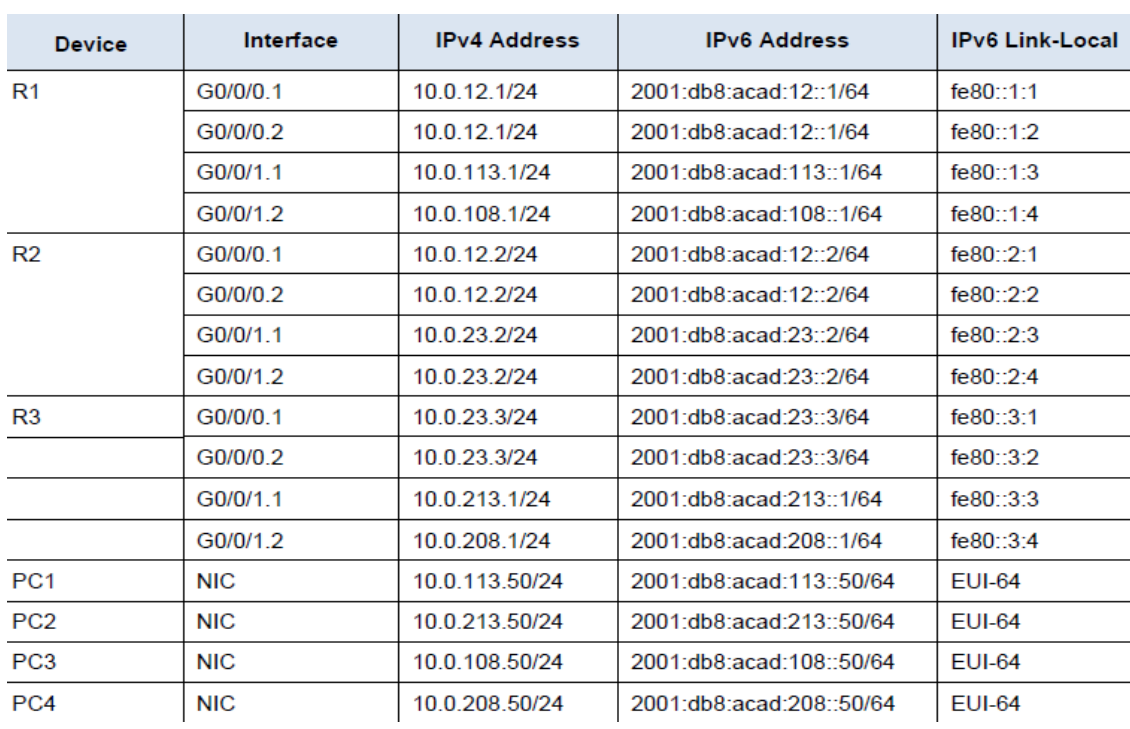

<span id="page-12-1"></span><span id="page-12-0"></span>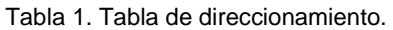

*Fuente: Autoría propia*.

|                | interface | Interface Utilizada | Direccion IPv4 | Direccion IPv6                        | IPv6 Link-<br>Local |
|----------------|-----------|---------------------|----------------|---------------------------------------|---------------------|
| R1             | G0/0/0.1  | g2/0.1              | 10.0.12.1/24   | 2001:db8:acad:12::1/64                | fe80::1:1           |
|                | G0/0/0.2  | g2/0.2              | 10.0.12.1/24   | 2001:db8:acad:12::1/64                | fe80::1:2           |
|                | G0/0/1.1  | f1/0.1              | 10.0.113.1/24  | 2001:db8:acad:113::1/64               | fe80::1:3           |
|                | G0/0/1.2  | f1/0.2              |                | 10.0.108.1/24 2001:db8:acad:108::1/64 | fe80::1:4           |
|                |           |                     |                |                                       |                     |
| R <sub>2</sub> | G0/0/0.1  | G2/0.1              | 10.0.12.2/24   | 2001:db8:acad:12::2/64                | fe80::2:1           |
|                | G0/0/0.2  | G2/0.2              | 10.0.12.2/24   | 2001:db8:acad:12::2/64                | fe80::2:2           |
|                | G0/0/1.1  | G4/0.1              | 10.0.23.2/24   | 2001:db8:acad:23::2/64                | fe80::2:3           |
|                | G0/0/1.2  | G4/0.2              | 10.0.23.2/24   | 2001:db8:acad:23::2/64                | fe80::2:4           |
|                |           |                     |                |                                       |                     |
| IR3            | G0/0/0.1  | G4/0.1              | 10.0.23.3/24   | 2001:db8:acad:23::3/64                | fe80::3:1           |
|                | G0/0/0.2  | G4/0.2              | 10.0.23.3/24   | 2001:db8:acad:23::3/64                | fe80::3:2           |
|                | G0/0/1.1  | g2/0.1              |                | 10.0.213.1/24 2001:db8:acad:213::1/64 | fe80::3:3           |
|                | G0/0/1.2  | g2/0.2              |                | 10.0.208.1/24 2001:db8:acad:208::1/64 | fe80::3:4           |
|                |           |                     |                |                                       |                     |

Tabla 2. Tabla utilizada para direccionamiento.

Li<br>Fuente: Autoría propia.

### <span id="page-13-0"></span>**1.3. Configurar los ajustes básicos para cada dispositivo.**

Se Ingresa al modo de configuración global en cada uno de los dispositivos y aplica la configuración básica. Las configuraciones de inicio para cada dispositivo se proporcionan a continuación.

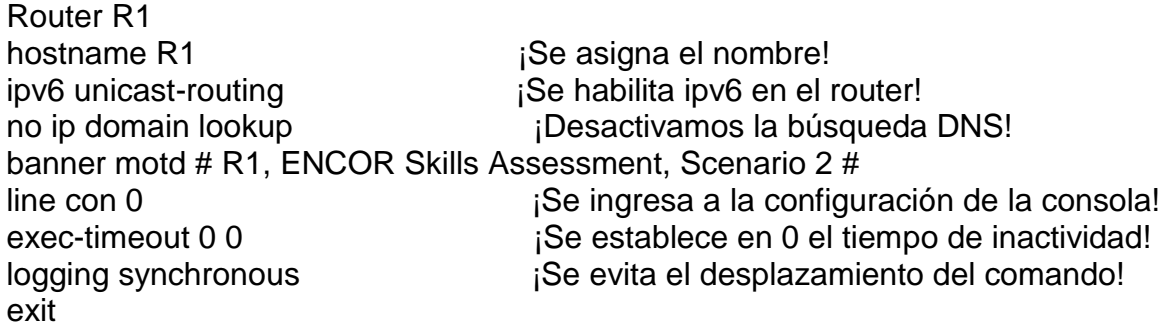

### **Router R2**

hostname R2 ipv6 unicast-routing

no ip domain lookup banner motd # R2, ENCOR Skills Assessment, Scenario 2 # line con 0 exec-timeout 0 0 logging synchronous exit

#### **Router R3**

hostname R3 ipv6 unicast-routing no ip domain lookup banner motd # R3, ENCOR Skills Assessment, Scenario 2 # line con 0 exec-timeout 0 0 logging synchronous exit

#### **Switch D1**

hostname D1 ip routing ipv6 unicast-routing no ip domain lookup banner motd # D1, ENCOR Skills Assessment, Scenario 2 # line con 0 exec-timeout 0 0 logging synchronous exit vlan 8 name General-Users exit vlan 13 name Special-Users exit

#### **Switch D2**

hostname D2 ip routing ipv6 unicast-routing no ip domain lookup banner motd # D2, ENCOR Skills Assessment, Scenario 2 # line con 0 exec-timeout 0 0 logging synchronous exit

vlan 8 name General-Users exit vlan 13 name Special-Users exit

#### **Switch A1**

hostname A1 ipv6 unicast-routing no ip domain lookup banner motd # A1, ENCOR Skills Assessment, Scenario 2 # line con 0 exec-timeout 0 0 logging synchronous exit vlan 8 name General-Users exit

Para guardar las configuraciones de cada dispositivo se finaliza cada configuración con el comando wr.

### <span id="page-15-0"></span>**1.4. Configurar Los PC1, PC2, PC3 Y PC4**

**PC1** ip 10.0.113.50/24, **PC2** Ip 10.0.213.50/24, **PC3** Ip 10.0.108.50/24, **PC4** Ip 10.0.208.50/24

## **CAPÍTULO II: CONFIGURAR VRF Y ENRUTAMIENTO ESTÁTICO**

<span id="page-16-0"></span>En esta parte de la evaluación de habilidades, se configuran VRF-Lite en los tres enrutadores y las rutas estáticas adecuadas para admitir la accesibilidad de un extremo a otro.

### <span id="page-16-1"></span>**2.1: Configuración de VRF**

A continuacion se observa en las imágenes la configuracion de las VRFs mediante el comando show ip vrf interfaces en R1, R2 y R3, se crean dos vrfs General-Users y Special-Users las cuales admiten ipv4 y ipv6.

SD 0 3 - > 1 C 2 B 1 0 / 6 0 0 6  $\overline{a}$   $\overline{a}$  $\overline{\Theta}$  $\overline{a}$  $\begin{bmatrix}\n\text{power} & \text{sumimize}\n\text{power} & \text{1}\n\text{cosole} & \text{1}\n\text{cosole} & \text{1}\n\text{cosole} & \text{1}\n\text{cosole} & \text{2}\n\text{cos} & \text{2}\n\text{cos} & \text{2}\n\text{cos} & \text{2}\n\text{cos} & \text{2}\n\text{cos} & \text{2}\n\text{cos} & \text{2}\n\text{cos} & \text{2}\n\text{cos} & \text{2}\n\text{cos} & \text{2}\n\text{cos} & \text{2}\n\text{cos} & \text{2}\n\text{cos$ \$ rom memory by console<br>tocol on Interface Fa figured :<br>Line pre ਵੇ Ų P C4 telnet localhost:5006<br>
● PC4 telnet 192.168.233.128:5006<br>
● R2 telnet 192.168.233.128:5007<br>
● R3 telnet 192.168.233.128:5008 by Cisco Systems, Inc.<br>P1 EMCOP SHills Asset  $\mathbf 0$  $\mathbf{D1}$  $\frac{8}{4}$  $e2/0$  $\vec{S}$ 回区 ● GNS3 VM (GNS3 VM 2.2.14) CPU 100.0% e2/0  $\mathbf{A1}$ Solar-PuTTY © 2019 SolarWinds Worldwide, LLC. All rights ØŒ irsion 2.2.25 on Windows (64-bit) with<br>16-2022 GNS3 Technologies.<br>3 Doctor to datect common louise. **R Ei**  $W_1$ **XH (6) (6)**  $A$   $C$ ಿಸ್ತ へ 直 轴 星 (1) ESP 3-35 p.m.<br>- 23/06/202

<span id="page-16-2"></span>*Imagen 3. Configuración de vrf en R1.*

*Fuente: Autoría propia*.

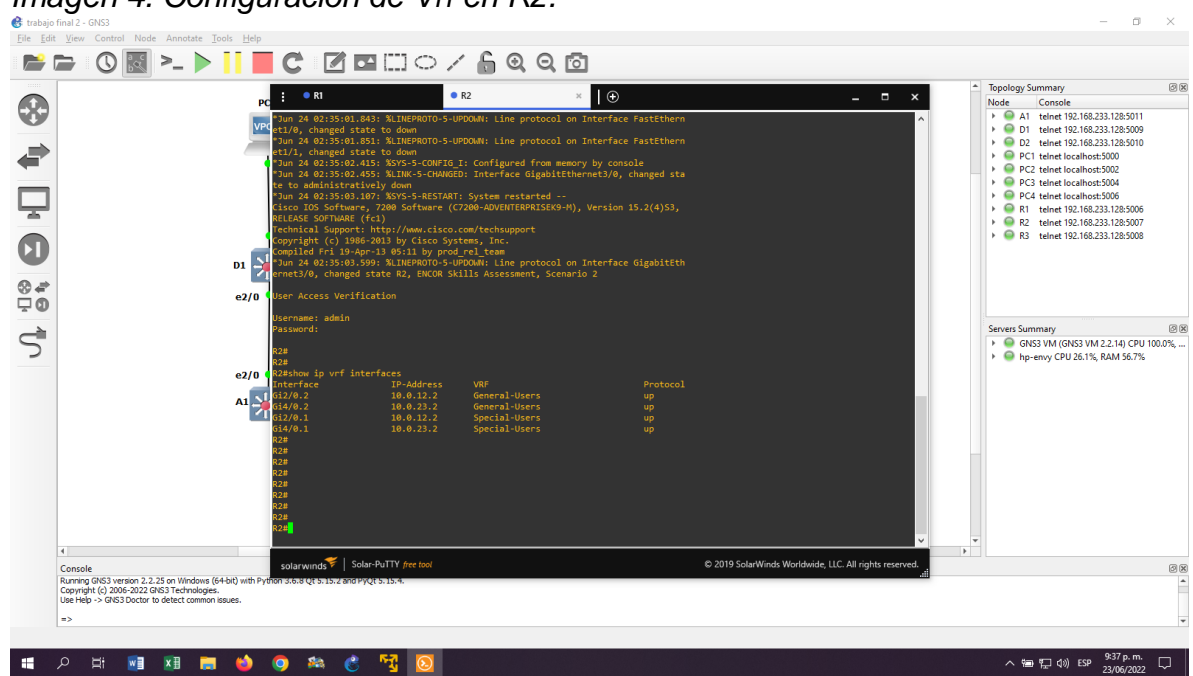

<span id="page-17-0"></span>*Imagen 4. Configuración de Vrf en R2.*

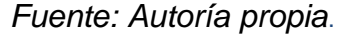

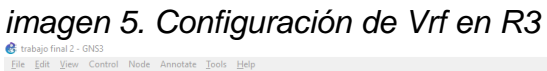

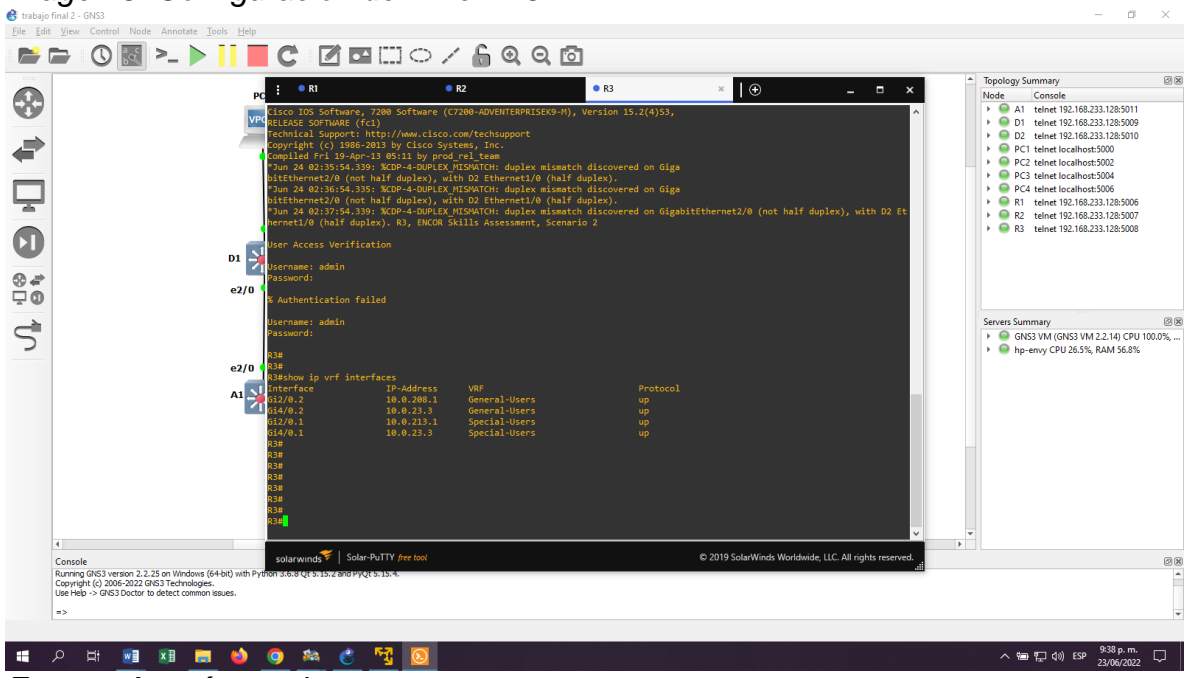

*Fuente: Autoría propia*.

### <span id="page-18-0"></span>**2.2: Configuración de ipv4 y ipv6.**

Se configuran las interfaces ipv4 y ipv6 en R1, R2 y R3 utilizando router-on-A-stick para poder admitir la separación de los vrfs.

Mirar en las siguientes imágenes la creación de cada vrf con sus interfaces y las rutas estáticas que se utilizaron.

En esta parte parte se puede evidenciar mediante el comando show run en cada uno de los routers las rutas estaticas que se configuraron en R1, R2 y R3.

<span id="page-18-1"></span>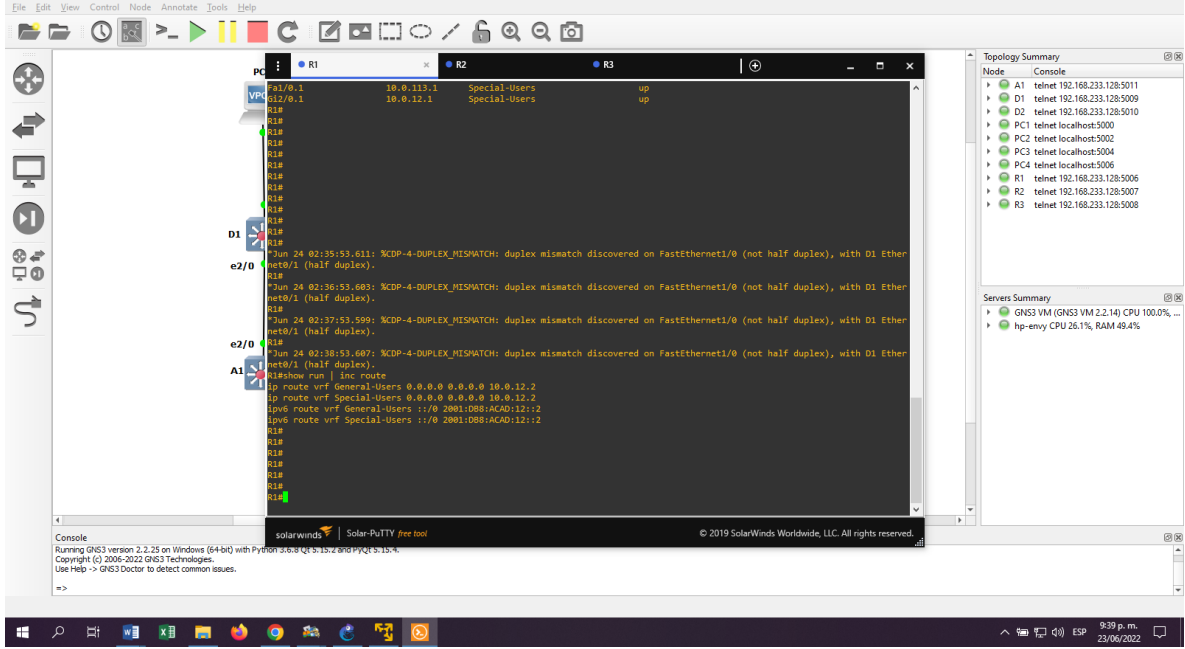

*Imagen 6. Verificación de rutas estáticas mediante show run en R1.*

*Fuente: Autoría propia*.

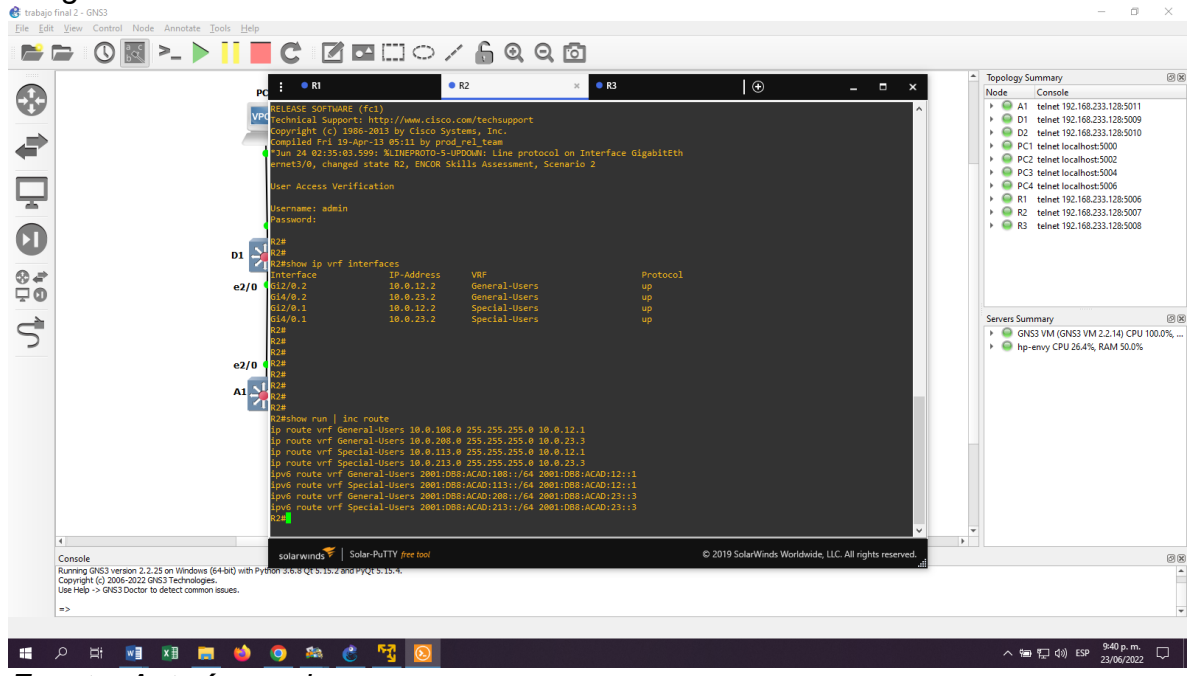

<span id="page-19-0"></span>*Imagen 7. Verificación de rutas estáticas mediante show run en R2.*

*Fuente: Autoría propia*.

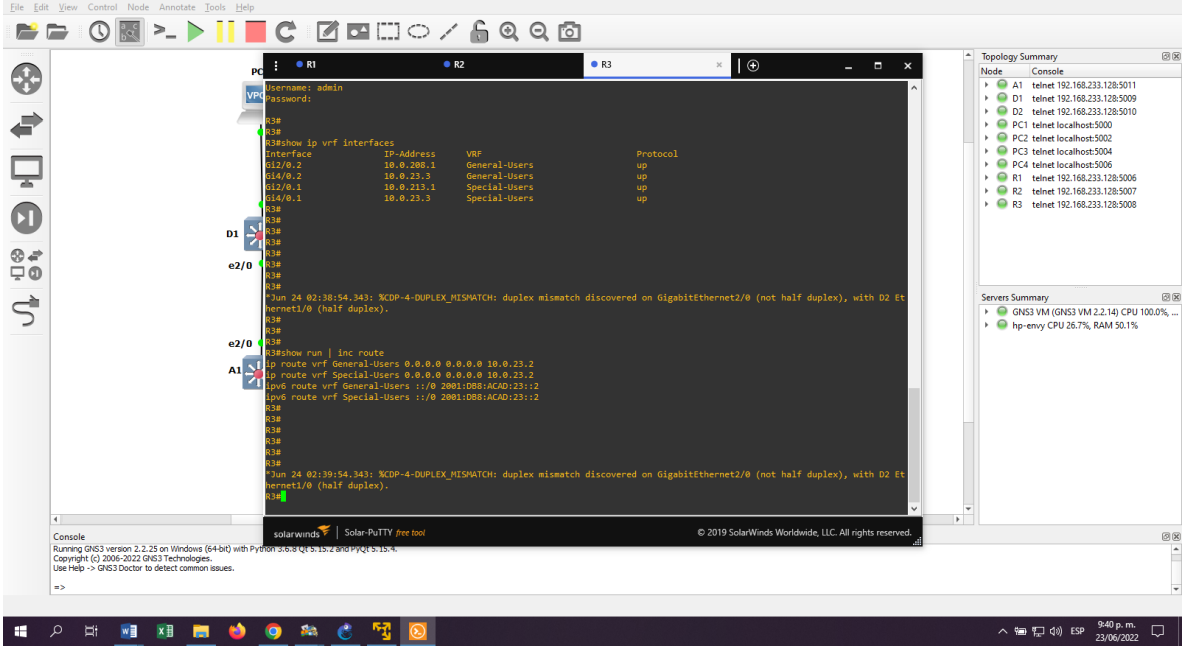

<span id="page-19-1"></span>*Imagen 8. Verificación de rutas estáticas mediante show run en R3.*

*Fuente: Autoría propia*.

### <span id="page-20-0"></span>**2.3: Verificacion de conectividad.**

Se puede verificar mediante ping desde el router R1 la conectividad con R3 y como se puede evidenciar en las imágenen 9. los pings son satisfactorios.

ping vrf General-Users 10.0.208.1 ping vrf General-Users 2001:db8:acad:208::1 ping vrf Special-Users 10.0.213.1 ping vrf Special-Users 2001:db8:acad:213::1

<span id="page-20-1"></span>*Imagen 9. Verificación mediante ping desde R1 a R3.*

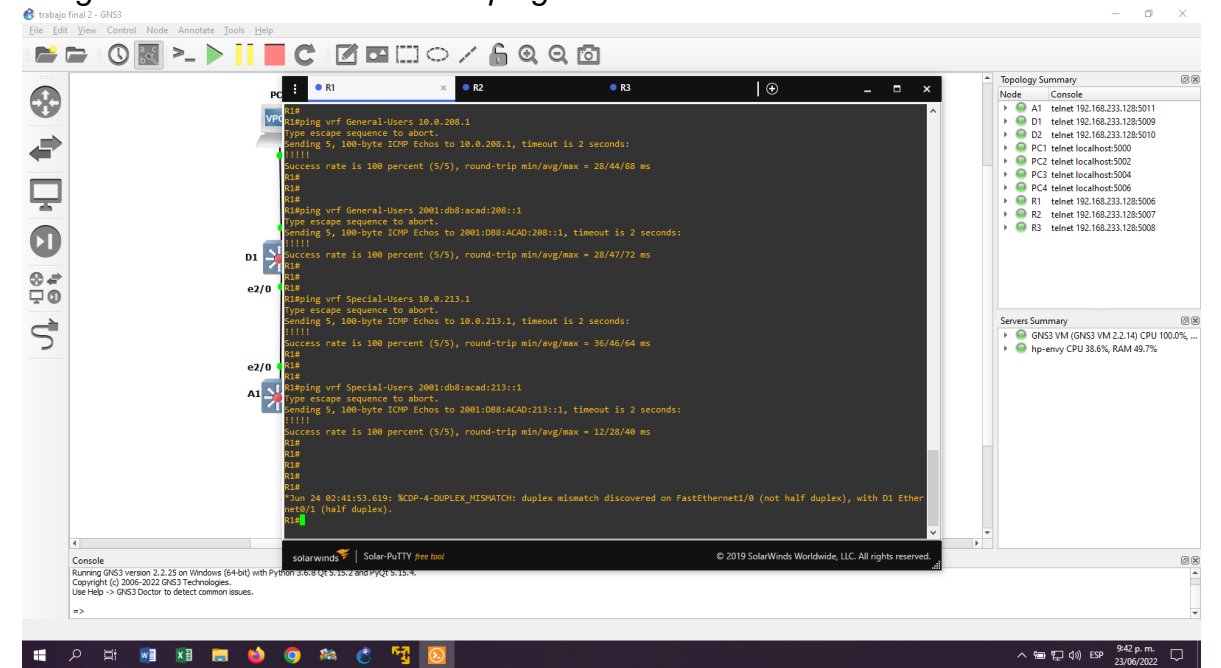

Fuente: Autoría propia*.*

### **CAPÍTULO III: CONFIGURAR CAPA 2.**

<span id="page-21-0"></span>En este capítulo se procede a configurar los Switches para soportar la conectividad con los dispositivos finales, también se configura el puerto troncal.

#### <span id="page-21-1"></span>**3.1: deshabilitar interfaces.**

En esta parte del Capítulo se realiza la desactivación de todas las interfaces de los switches D1, D2, e0/0-3, e1/0-3, e2/0-3, e3/0-3. Y en A1, e0/0-3, e1/0-3, e2/0-3, e3/0-3

### <span id="page-21-2"></span>**3.2: Configuración del enlace troncal.**

Se procede a realizar la comprobación de los puertos troncales con el comando show interfaces trunk, como se puede evidenciar en la imagen 10. de igual manera se puede evidenciar las vlans que se encuentran activas.

<span id="page-21-3"></span>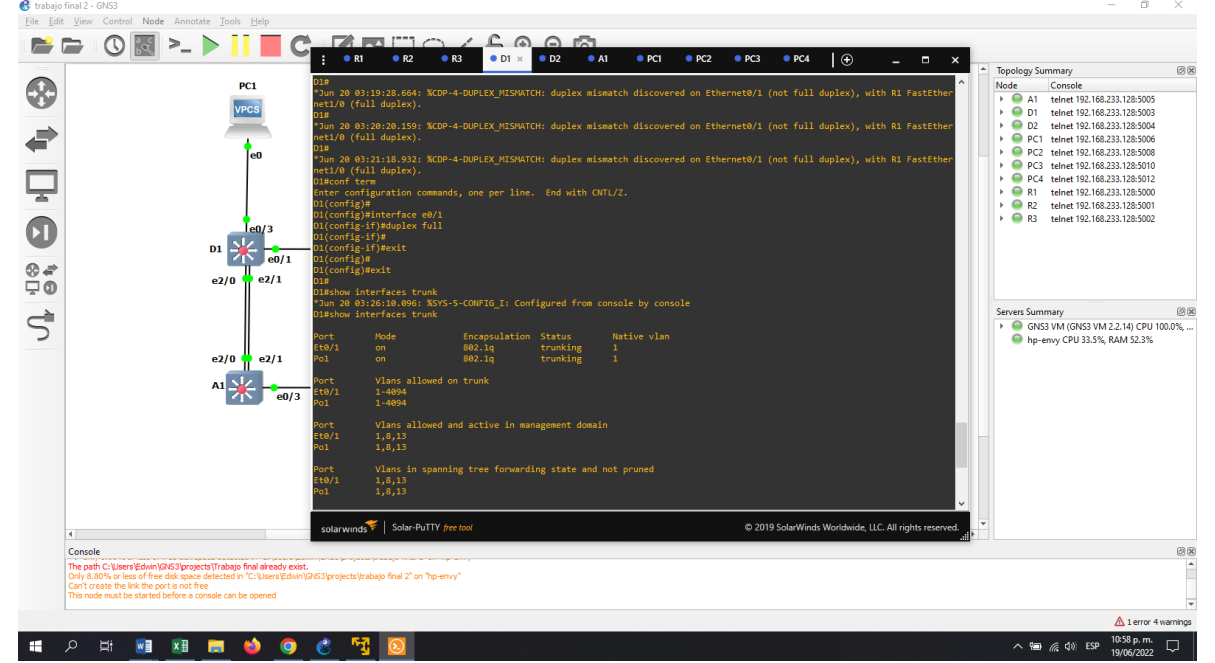

*Imagen 10. Verificación mediante comando show interfaces trunk.*

*Fuente: Autoría propia*.

### <span id="page-22-0"></span>**3.3: Configuración del etherchannel.**

Para la verificacion en este punto se procede a realizar un show etherchannel summary con el cual podemos evidenciar el canal etherchannel, el grupo que se agrego y el puerto en el cual esta configurado.

<span id="page-22-2"></span>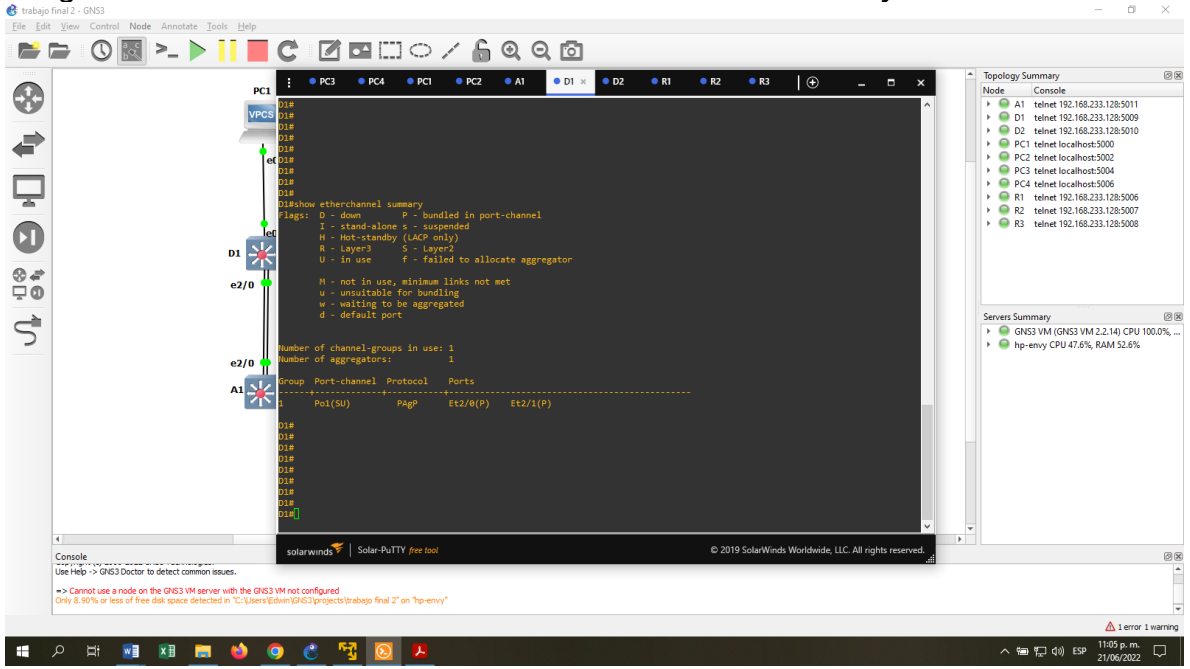

*Imagen 11. Verificación mediante show etherchannel summary.*

*Fuente: Autoría propia*.

### <span id="page-22-1"></span>**3.4. Verificación de conectividad.**

Para realizar la verificación de la configuración que se está solicitando, se procede a realizar ping ipv4 y ipv6 desde PC1 a PC2. De igual manera se realiza el mismo procedimiento desde PC3 hacia PC4. Los cuales son satisfactorios como se puede evidenciar en la imagen 12 y 13.

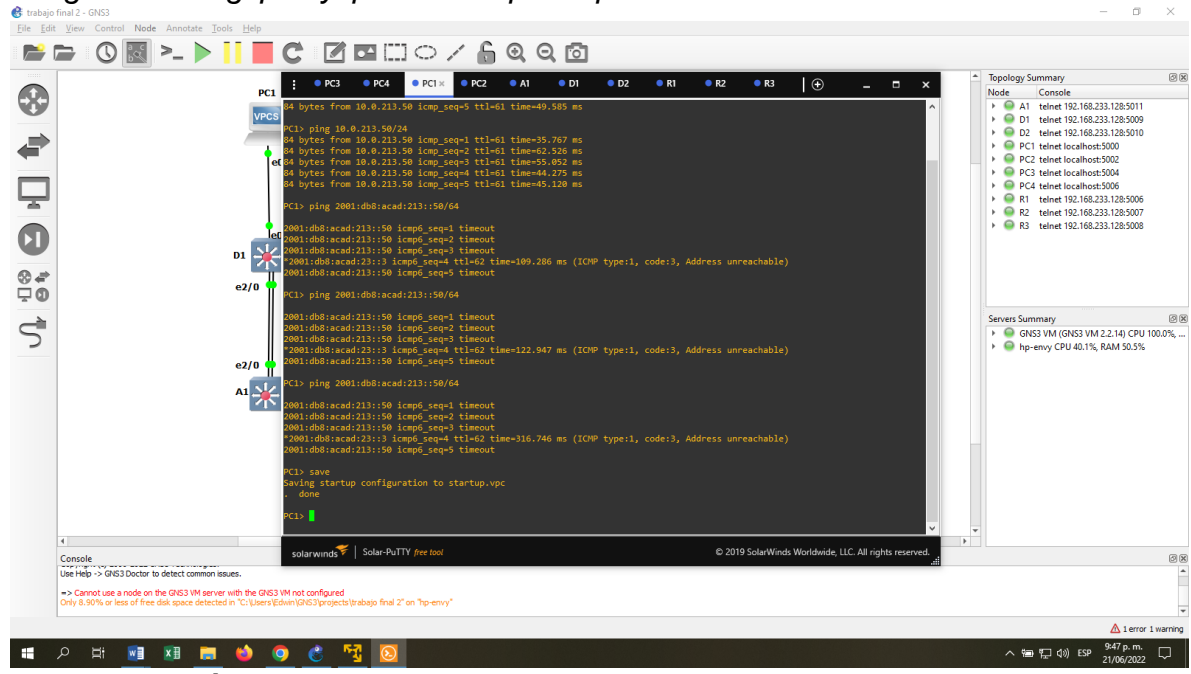

<span id="page-23-0"></span>*Imagen 12. Ping ipv4 y ipv6 desde pc1 a pc2.*

*Fuente: Autoría propia*.

<span id="page-23-1"></span>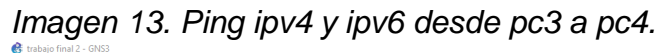

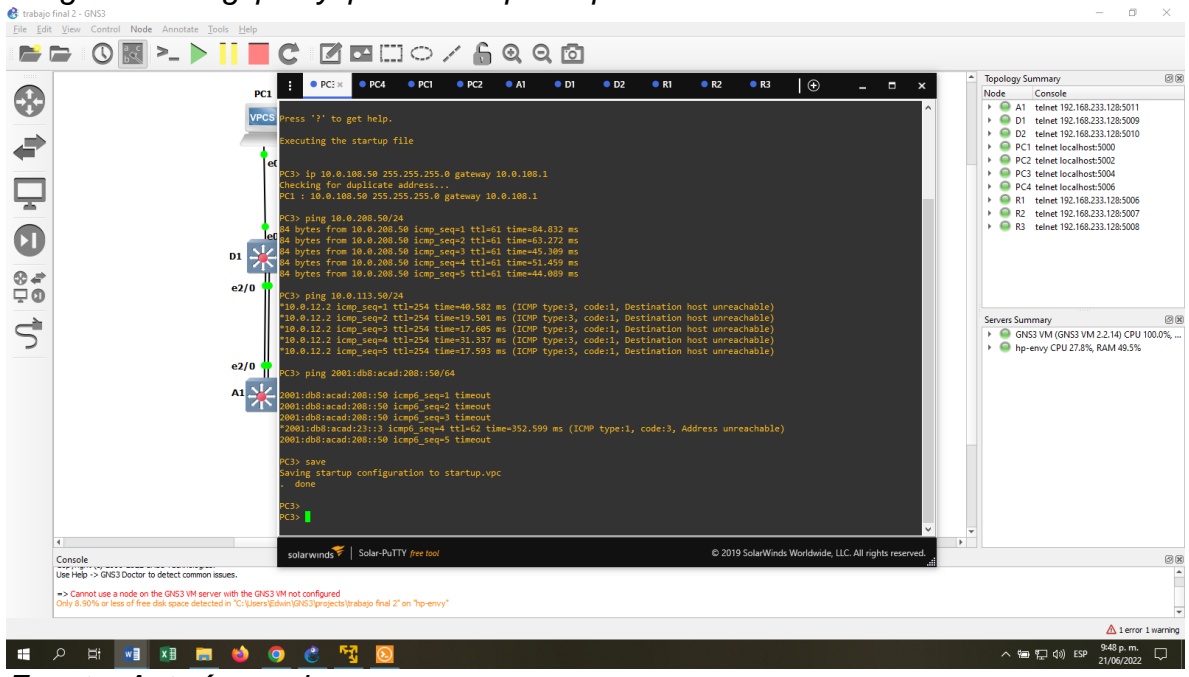

*Fuente: Autoría propia*.

## **CAPÍTULO IV: CONFIGURAR SEGURIDAD**

<span id="page-24-0"></span>En esta parte se procede a configurar varios mecanismos de seguridad en todos los dispositivos de la topología.

### <span id="page-24-1"></span>**4.1. Modo EXE privilegiado.**

En cada uno de los dispositivos que se encuentran en esta topología se procede a configurar y habilitar el SCRYPT tipo algoritmo de igual manera se configura la contraseña cisco12345cisco para el acceso a cada uno de los dispositivos, para realizar cambios.

#### <span id="page-24-2"></span>**4.2. Configurar usuario local.**

Se procede a realizar la configuración de R1, R2, R3, D1, D2 y A1 utilizando el comando enable secret cisco12345cisco para habilitar el cifrado de tipo algoritmo scrypt con privilegio de administrador 15, de igual manera se crea una cuenta de usuario local y por último se habilita AAA y la autenticación AAA.

### <span id="page-24-3"></span>**4.3. Verificación seguridad.**

Para verificar que la configuración de seguridad se realizó de manera satisfactoria se utiliza el comando, show run | include aaa|username en todos los dispositivos.

<span id="page-24-4"></span>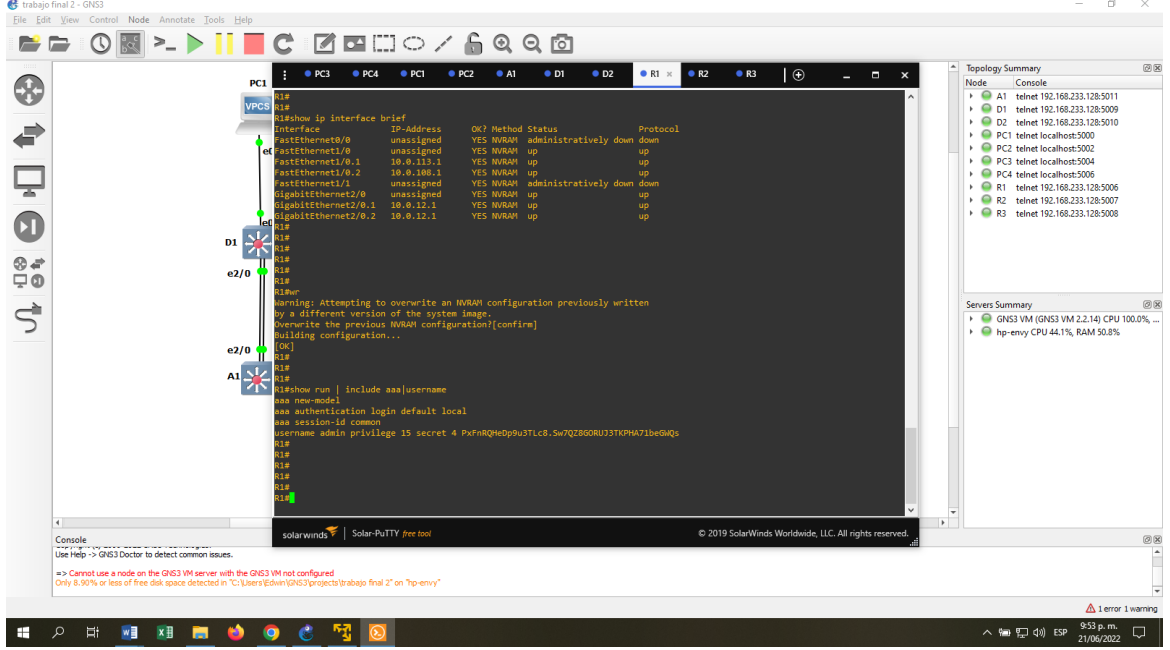

*Imagen 14. Verificación de seguridad mediante show run | include aaa|username en R1.*

*Fuente: Autoría propia*.

<span id="page-25-0"></span>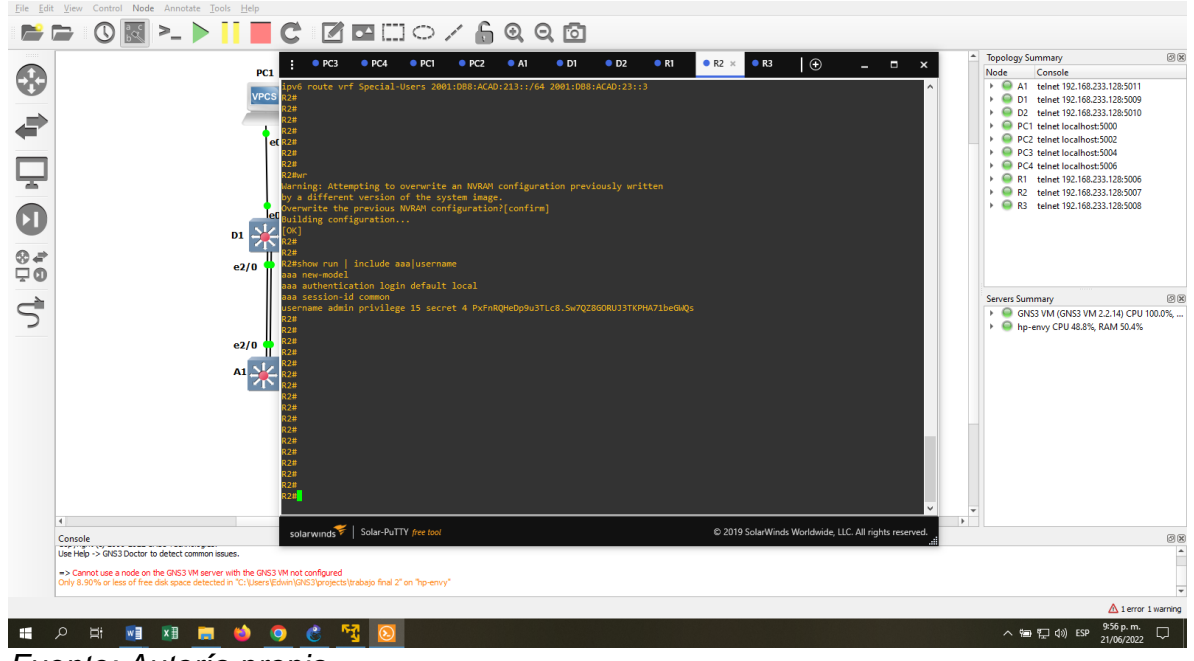

*Imagen 15. Verificación de seguridad mediante show run | include aaa|username en R2.*

*Fuente: Autoría propia*.

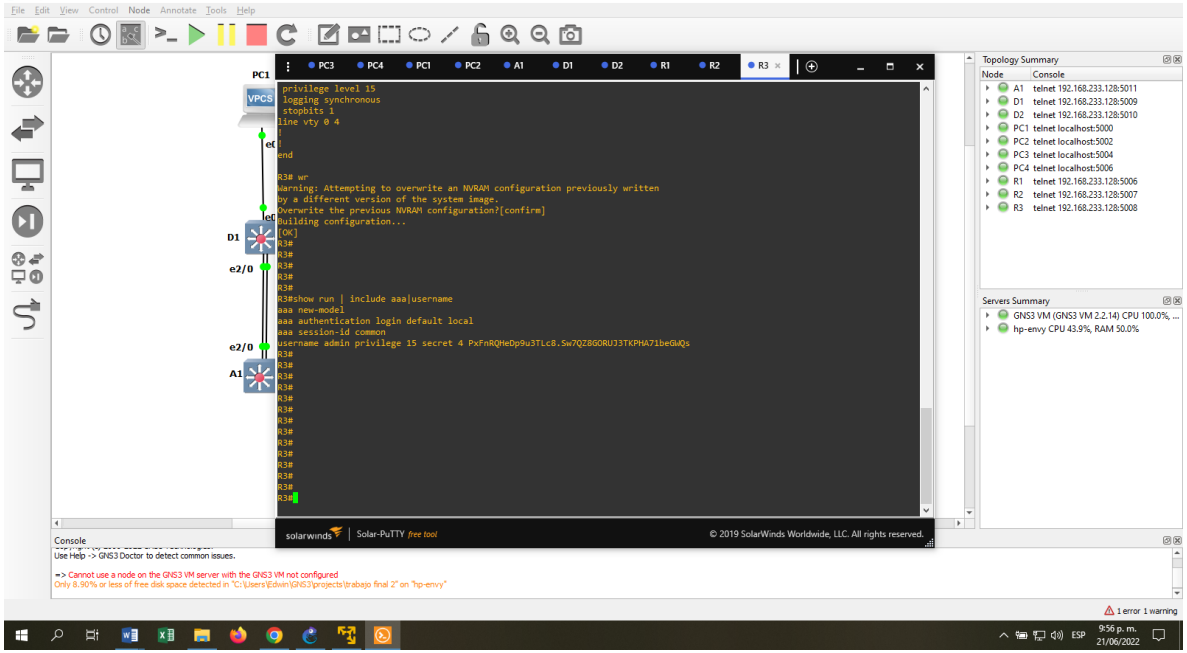

<span id="page-25-1"></span>*Imagen 16. Verificación de seguridad mediante show run | include aaa|username en R3.<br>* 

*Fuente: Autoría propia*.

<span id="page-26-0"></span>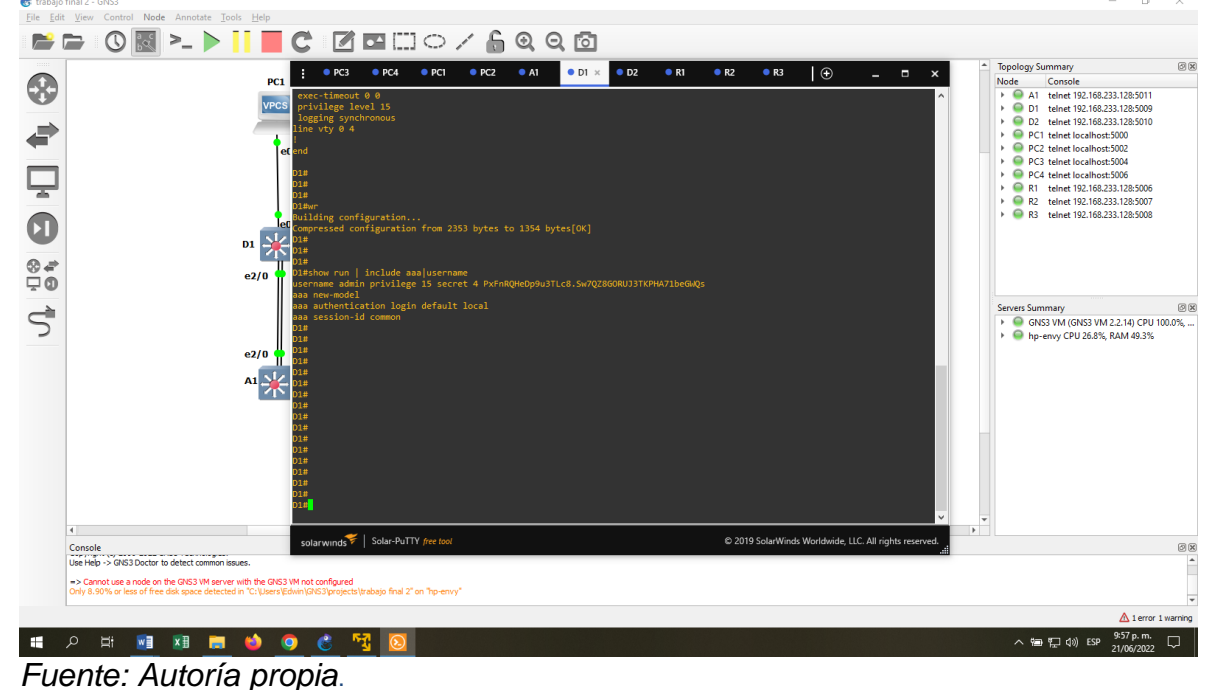

*Imagen 17. Verificación de seguridad mediante show run | include aaa|username en D1*

File Edit SD 08 - > II C 2 B HO / 6 0 0 6  $\circledcirc$  $\bullet$  PC2 ology Summary  $\bullet$  PC4  $\bullet$  PC1  $\bullet$  D1  $\begin{tabular}{l|c|c|c|} \hline \textbf{Foplog} & \textbf{Mom} & \textbf{Stro} & \textbf{Stro} & \textbf{Stro} & \textbf{B} & \textbf{B} & \textbf{B} & \textbf{B} & \textbf{B} & \textbf{B} & \textbf{B} & \textbf{B} & \textbf{B} & \textbf{B} & \textbf{B} & \textbf{B} & \textbf{B} & \textbf{B} & \textbf{B} & \textbf{B} & \textbf{B} & \textbf{B} & \textbf{B} & \textbf{B} & \textbf{B} & \textbf{B} & \textbf{B} &$ ⊕  $PC1$ vpcs € Ç  $\bullet$  $\mathbf{D1}$   $\rightarrow$  $\frac{8}{4}$ e2/0 Servers Summary 88<br>
→ GNS3 VM (GNS3 VM 2.2.14) CPU 100.0%, ...<br>
→ O hp-envy CPU 29.2%, RAM 49.5%  $\vec{S}$  $0x$ e2/0 include aaa|username<br>n privilege 15 secret 4 k  $\mathbf{M}$ Console<br>Use Help -> GNS3 Doctor to detect common issues. > Cannot use a node on the GNS3 VM server with the  $\triangle$  1 error 1 warning 9:58 p. m.<br>21/06/2022 **SOGERED PE**  $\overline{\mathfrak{g}}$   $\overline{\mathfrak{g}}$   $\overline{\mathfrak{g}}$   $\overline{\mathfrak{q}}$   $\overline{\mathfrak{g}}$   $\overline{\mathfrak{g}}$ 

<span id="page-26-1"></span>*Imagen 18. Verificación de seguridad mediante show run | include aaa|username en D2.*

*Fuente: Autoría propia*.

<span id="page-27-0"></span>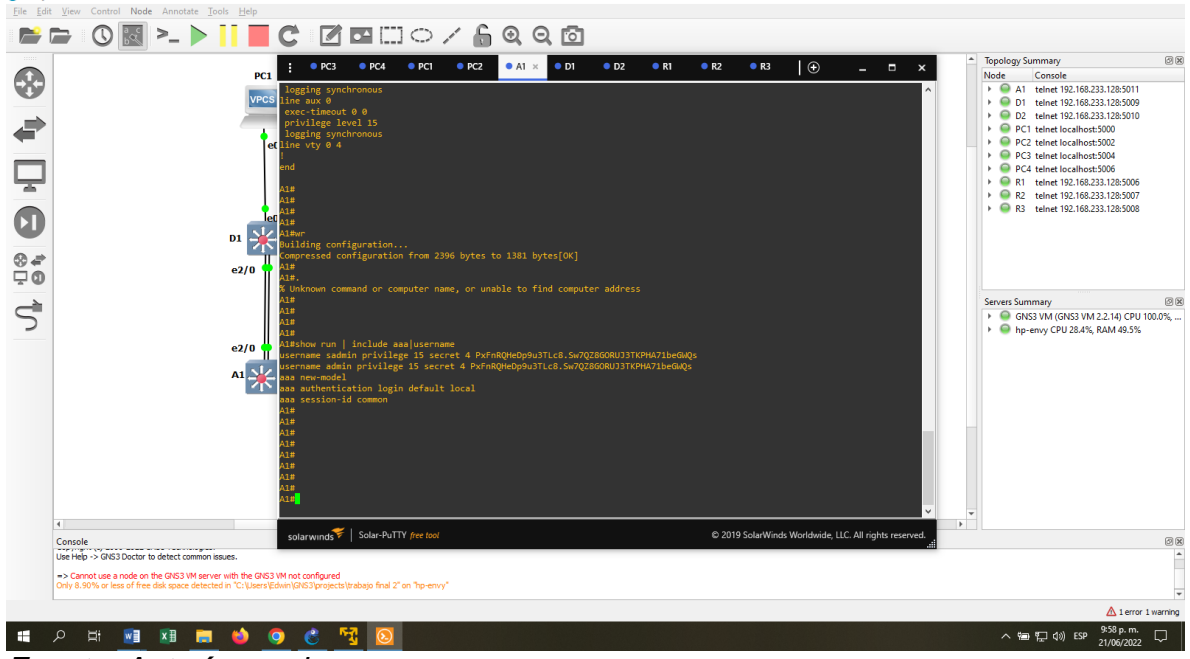

*Imagen 19. Verificación de seguridad mediante show run | include aaa|username en A1.<br>Be ten Very Contal Note Annotate Jooks Help* 

*Fuente: Autoría propia*.

# **CAPÍTULO V: CONFIGURACIÓN UTILIZADA EN LOS DISPOSITIVOS**

# <span id="page-28-1"></span><span id="page-28-0"></span>**5.1. Configuración de R1.**

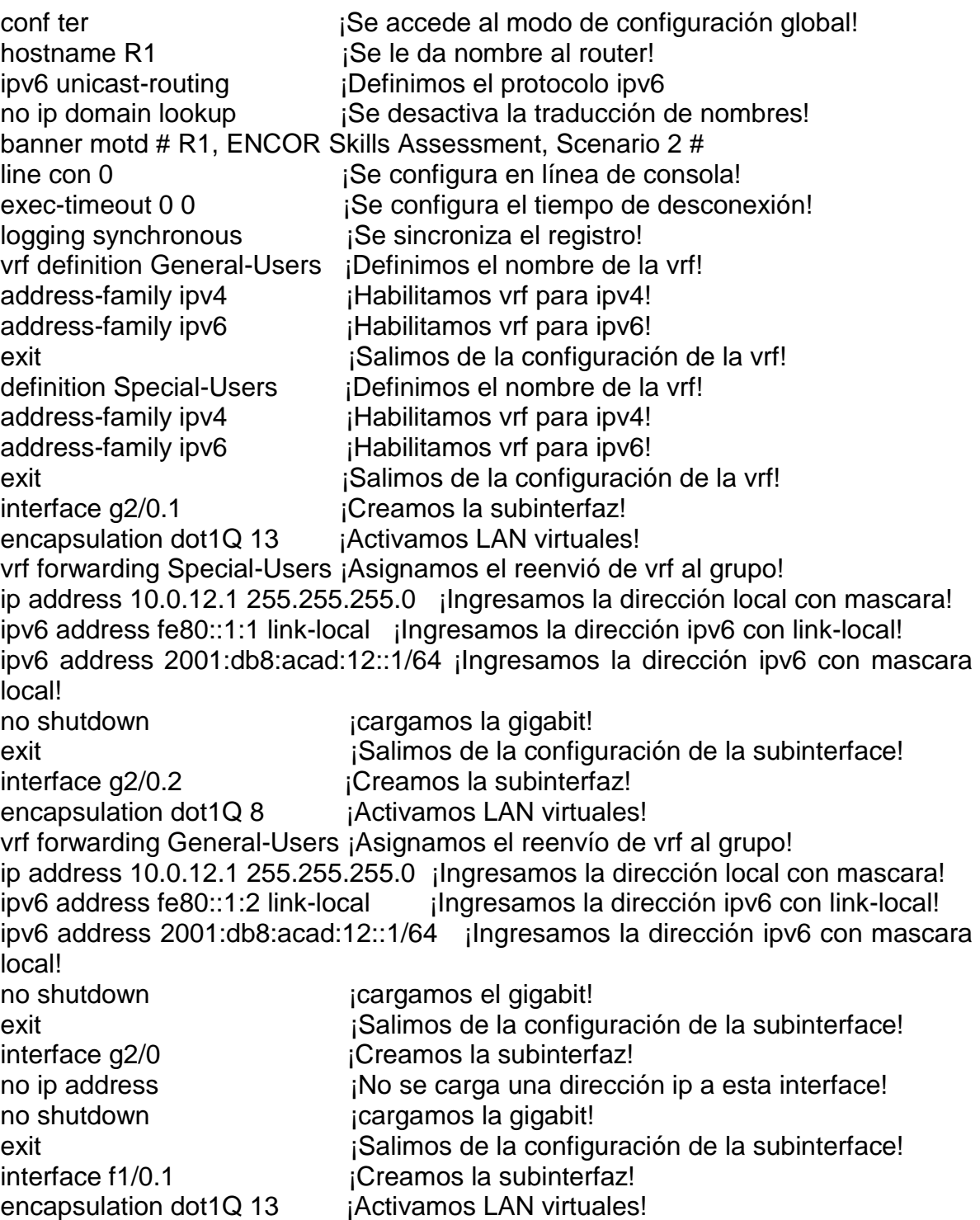

vrf forwarding Special-Users ¡Asignamos el reenvió de vrf al grupo! ip address 10.0.113.1 255.255.255.0 ¡Ingresamos la dirección local con mascara! ipv6 address fe80::1:3 link-local ingresamos la dirección ipv6 con link-local! ipv6 address 2001:db8:acad:113::1/64 ¡Ingresamos la dirección ipv6 con mascara local! no shutdown icargamos la interfaz! Exit intervention de la configuración de la subinterfaz! interface f1/0.2 
interface f1/0.2 encapsulation dot1Q 8 iActivamos LAN virtuales! vrf forwarding General-Users iAsignamos el reenvío de vrf al grupo! ip address 10.0.108.1 255.255.255.0 ¡Ingresamos la dirección local con mascara! ipv6 address fe80::1:4 link-local ¡Ingresamos la dirección ipv6 con link-local! ipv6 address 2001:db8:acad:108::1/64 ¡Ingresamos la dirección ipv6! no shutdown icargamos la interfaz! exit interface f1/0 interface f1/0 interfacture interfacture interfacture interfacture interfacture interfacture in no ip address <sup>indic</sup>io interface! **The set interface** is the set of the set of the set of the set of the set of the set of the set of the set of the set of the set of the set of the set of the set of the set of the set of no shutdown icargamos la gigabit! exit ip route vrf General-Users 0.0.0.0 0.0.0.0 10.0.12.2 ¡Se asigna la ip para la vrf en ipv4! ip route vrf Special-Users 0.0.0.0 0.0.0.0 10.0.12.2 ¡Se asigna la ip para la vrf en ipv4! ipv6 route vrf Special-Users ::/0 2001:DB8:ACAD:12::2 ¡Se asigna la ip para la vrf en ipv6! ipv6 route vrf General-Users ::/0 2001:DB8:ACAD:12::2 ¡Se asigna la ip para la vrf en ipv6!

### <span id="page-29-0"></span>**5.2. Configuración de R2.**

hostname R2 ipv6 unicast-routing no ip domain lookup banner motd # R2, ENCOR Skills Assessment, Scenario 2 # line con 0 exec-timeout 0 0 logging synchronous exit end conf ter vrf definition General-Users address-family ipv4 address-family ipv6 exit

vrf definition Special-Users address-family ipv4 address-family ipv6 exit interface g2/0.1 encapsulation dot1Q 13 vrf forwarding Special-Users ip address 10.0.12.2 255.255.255.0 ipv6 address fe80::2:1 link-local ipv6 address 2001:db8:acad:12::2/64 no shutdown exit interface g2/0.2 encapsulation dot1Q 8 vrf forwarding General-Users ip address 10.0.12.2 255.255.255.0 ipv6 address fe80::2:2 link-local ipv6 address 2001:db8:acad:12::2/64 no shutdown exit interface g2/0 no ip address no shutdown exit interface g4/0.1 encapsulation dot1Q 13 vrf forwarding Special-Users ip address 10.0.23.2 255.255.255.0 ipv6 address fe80::2:3 link-local ipv6 address 2001:db8:acad:23::2/64 no shutdown exit interface g4/0.2 encapsulation dot1Q 8 vrf forwarding General-Users ip address 10.0.23.2 255.255.255.0 ipv6 address fe80::2:4 link-local ipv6 address 2001:db8:acad:23::2/64 no shutdown exit interface g4/0 no ip address no shutdown exit

ip route vrf General-Users 10.0.108.0 255.255.255.0 10.0.12.1 ip route vrf General-Users 10.0.208.0 255.255.255.0 10.0.23.3 ip route vrf Special-Users 10.0.113.0 255.255.255.0 10.0.12.1 ip route vrf Special-Users 10.0.213.0 255.255.255.0 10.0.23.3 ipv6 route vrf General-Users 2001:DB8:ACAD:108::/64 2001:DB8:ACAD:12::1 ipv6 route vrf Special-Users 2001:DB8:ACAD:113::/64 2001:DB8:ACAD:12::1 ipv6 route vrf General-Users 2001:DB8:ACAD:208::/64 2001:DB8:ACAD:23::3 ipv6 route vrf Special-Users 2001:DB8:ACAD:213::/64 2001:DB8:ACAD:23::3

#### <span id="page-31-0"></span>**5.3. Configuración R3.**

conf term hostname R3 ipv6 unicast-routing no ip domain lookup banner motd # R3, ENCOR Skills Assessment, Scenario 2 # line con 0 exec-timeout 0 0 logging synchronous exit end vrf definition General-Users address-family ipv4 address-family ipv6 exit vrf definition Special-Users address-family ipv4 address-family ipv6 exit interface g4/0.1 encapsulation dot1Q 13 vrf forwarding Special-Users ip address 10.0.23.3 255.255.255.0 ipv6 address fe80::3:1 link-local ipv6 address 2001:db8:acad:23::3/64 no shutdown exit interface g4/0.2 encapsulation dot1Q 8 vrf forwarding General-Users ip address 10.0.23.3 255.255.255.0 ipv6 address fe80::3:2 link-local

ipv6 address 2001:db8:acad:23::3/64 no shutdown exit interface g4/0 no ip address no shutdown exit interface g2/0.1 encapsulation dot1Q 13 vrf forwarding Special-Users ip address 10.0.213.1 255.255.255.0 ipv6 address fe80::3:3 link-local ipv6 address 2001:db8:acad:213::1/64 no shutdown exit interface g2/0.2 encapsulation dot1Q 8 forwarding General-Users ip address 10.0.208.1 255.255.255.0 ipv6 address fe80::3:4 link-local ipv6 address 2001:db8:acad:208::1/64 no shutdown exit interface g2/0 no ip address no shutdown

ip route vrf General-Users 0.0.0.0 0.0.0.0 10.0.23.2 ip route vrf Special-Users 0.0.0.0 0.0.0.0 10.0.23.2 ipv6 route vrf Special-Users ::/0 2001:DB8:ACAD:23::2 ipv6 route vrf General-Users ::/0 2001:DB8:ACAD:23::2

### **CAPÍTULO VI: CONCLUSIONES**

<span id="page-33-0"></span>La implementación de la topología en el GNS3 es un poco compleja ya que no todos los equipos de cómputo tienen una memoria RAM amplia y de igual manera un procesador para poder correr con éxito este tipo de máquinas virtuales.

Con la implementación de esta topología se reconocieron diferentes códigos para poder cargar ipv4 y ipv6 al tiempo.

De igual manera se aprendió a crear subinterfaces para tener varias ips en la misma conexión teniendo diferentes grupos para permitir él envió y recibo de información, también se pudo realizar la implementación de los puertos troncales el manejo del etherchannel y las vlans nativas la cuales siempre están activas por defecto en los routers.

Por último, se configuran los dispositivos con diferentes mecanismos de seguridad permitiendo crear algoritmo de tipo scrypt un usuario y una contraseña para el ingreso a los equipos a modo de configuración.

#### <span id="page-34-0"></span>**REFERENCIAS**

**Alexis TUTORIALES INGENIERIA** Como Instalar GNS3 VM en VMware Workstation (Configuración) ESPAÑOL Tutorial Fácil y Bien Explicado [En línea]. - 02 de 10 de 2020. https://www.youtube.com/watch?v=xaC77U0WJ28&t=755s.

**Hector PARRA MOGOLLON** Unidad 6 Unidad 7 Diplomado de Profundización CCNP [En línea]. - 20 de 05 de 2022. - https://www.youtube.com/watch?v=U4WBJ2A0bvY&t=3915s.

**MIXEDNETWORKS** Descripción general y configuración de VRF - Cisco CCNP ENCOR 350-401 [En línea]. - 24 de 04 de 2020. - 29 de 05 de 2022. https://www.youtube.com/watch?v=lLtHpYVOv4I.